# 第51回日本腎臓学会西部学術大会 **音声付きパワーポイントデータ 作成方法** 【Macintoshの場合】

## **録音開始前にご確認ください**

#### **<スライドの準備について>**

発表用パワーポイントのファイルをご作成いただきますようお願いいたします。

元データより、動画に加工する為のコピーファイルを作成します。

作成したコピーファイルを使用して音声の登録を行ってください。

尚、利益相反(COI)の開示スライドも一般社団法人 日本腎臓学会ホームページ (https://jsn.or.jp/jsninfo/about/regulations/page06.php)を参考に作成を下記の通りお願いします。

- 【1枚目】 演題名
- 【2枚目】 利益相反(COI)の開示スライド
- 【3名目】 講演内容

#### **<機器の準備について>**

パソコン・マイクのご準備をお願いします。

マイクの性能テストを行ってください。(マイクがついているノートパソコンの場合は内臓マイクを、マイクのついていないノートパソコ ン・デスクトップパソコンを使用する場合は外付けのマイクをつないで音声の録音をお願いします。) 録音の際は可能な限り静かな場所で雑音が入らないようお願いします。 録音時間は、別途メールでお知らせした発表時間でご作成ください。

## 録音開始前にご確認ください

PowerPointを「スライド一覧」で表示し、スライドの下に秒数がはいってないか確認してください。

#### ※秒数が入っている場合

①「画面の切り替え」⇒②画面切り替えのタイミングの「自動的に切り替え」のチェックを外してください。

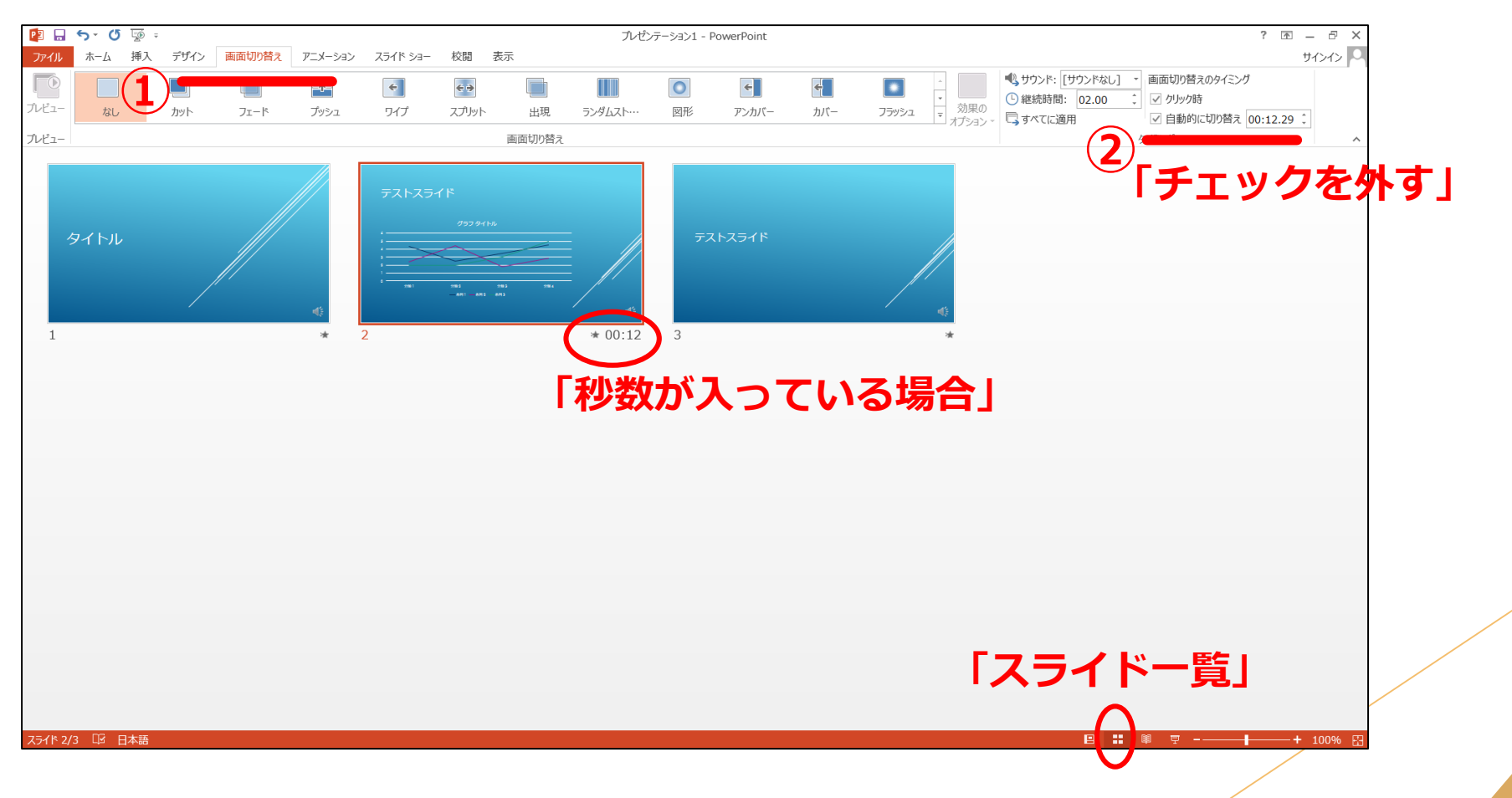

# **音声の録音手順について 【PowerPoint for Mac】**

※「PowerPoint2016 for Mac」をご使用の方は、 ソフトの仕様で動画にエクスポートする機能がありません。 他のバージョンで動画にご変換ください。

## **音声の録音手順について**

#### 提出するパワーポイントスライドを開き、 ①先頭のスライドを選択 ⇒②スライドショーを選択 ⇒③「ナレーションの再生」「タイミング の使用」にチェックが入っていることを確認⇒④「スライドショーの記録」をクリックします。

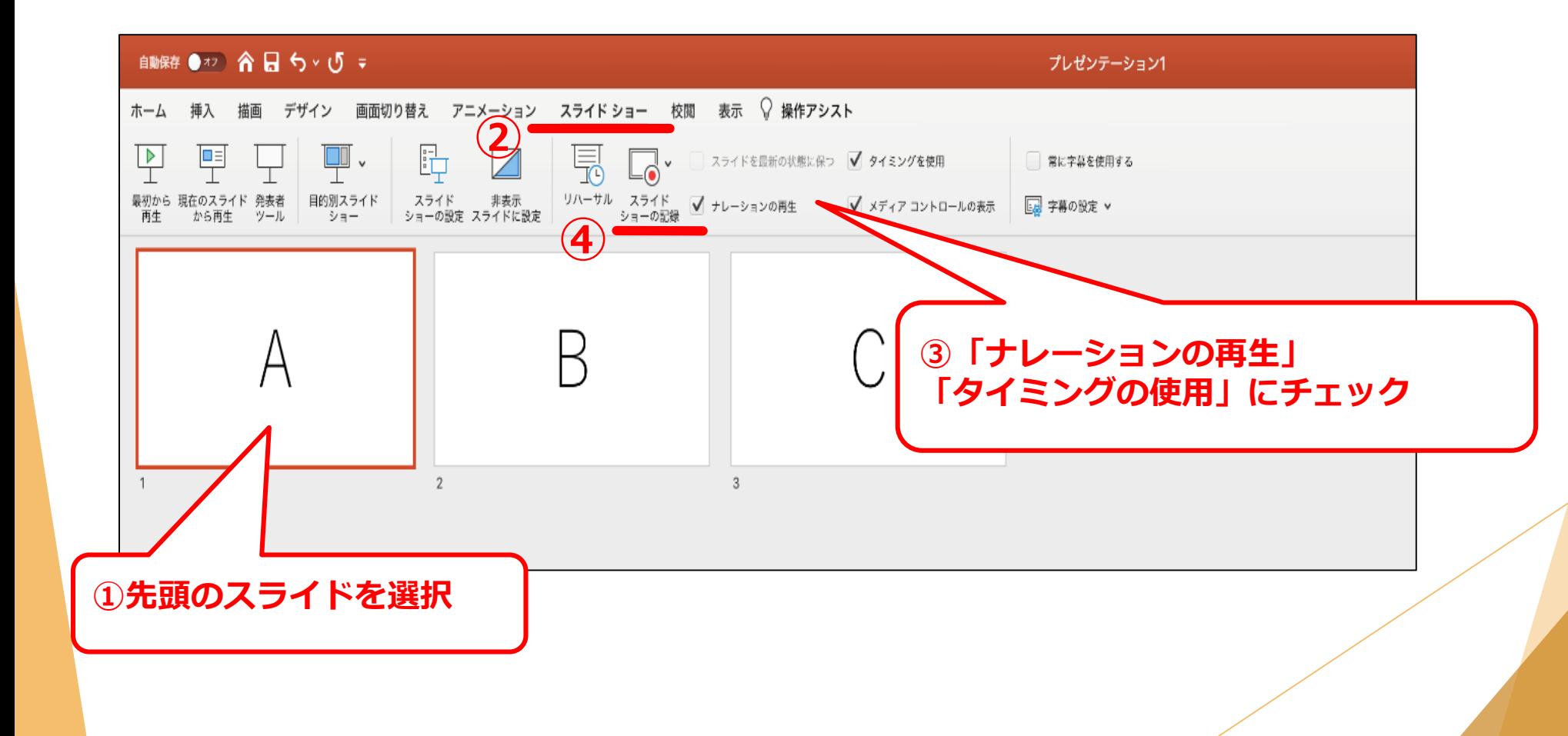

**音声の録音手順について**

#### マイクに向かってナレーションを録音してください。 スライド下の「◁」「▷」マークをクリックしてご自身のタイミングで進めることができます。 録音中に「Enter」を押すと、次のスライドへ移動します。

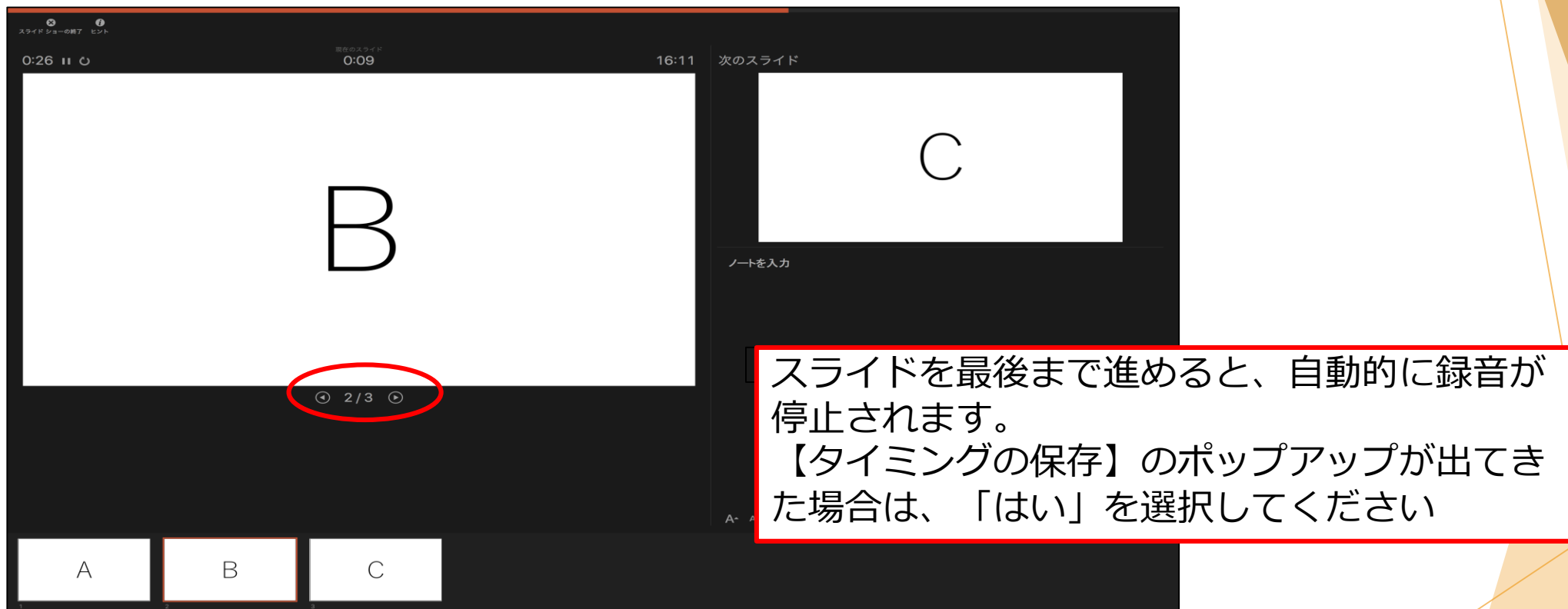

スライドショーを再生し、音声やスライドのタイミングに問題がなければ、 「新しく名前をつけて保存」をしてください。

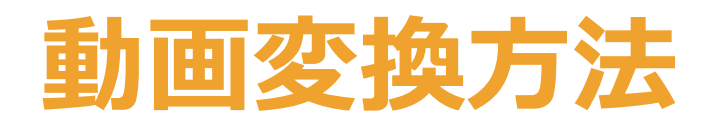

### **動画変換方法**

①上部の「ファイル」ボタン⇒「エクスポート」 ②ファイル名を**「演題番号\_氏名」**にする。 3ファイル形式: MP4 (または拡張子が.wmv / .mov / .m4vのもの) ④解像度を選択(画面は例のため、異なる表示の場合があります) ⑤「記録されたタイミングをナレーションを使用する」にチェック ⑥「エクスポート」をクリック

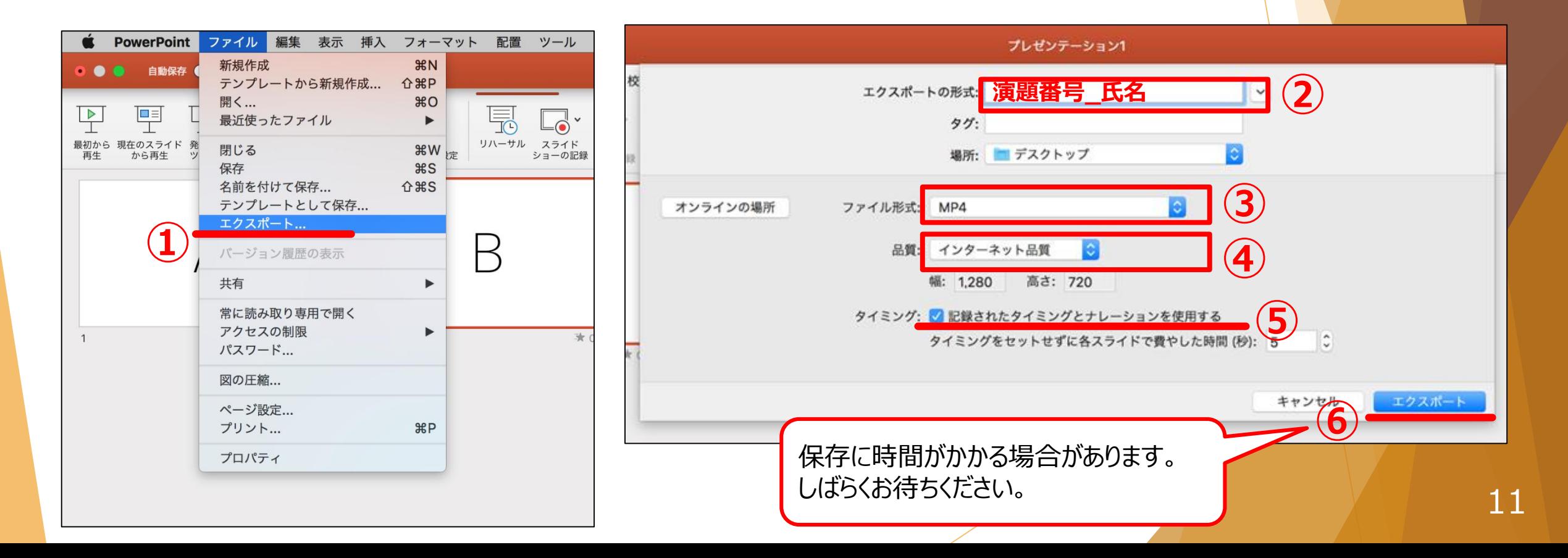

# **音声の録音手順について【その他】**

## 動画ファイルがある場合

・動画ファイルをPowerPointに挿入し、自動的に動画を再生させたい場合は、PowerPointの再生選択機能で「自動再生」を設定してください。 ・自らのタイミングで動画再生を行いたい場合は「一連のクリック動作」を設定してください。

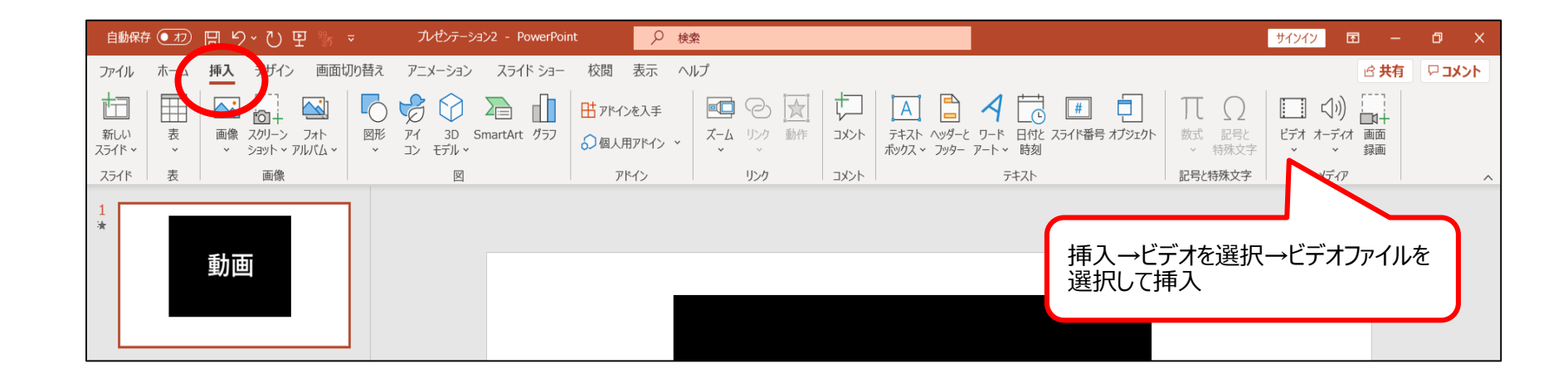

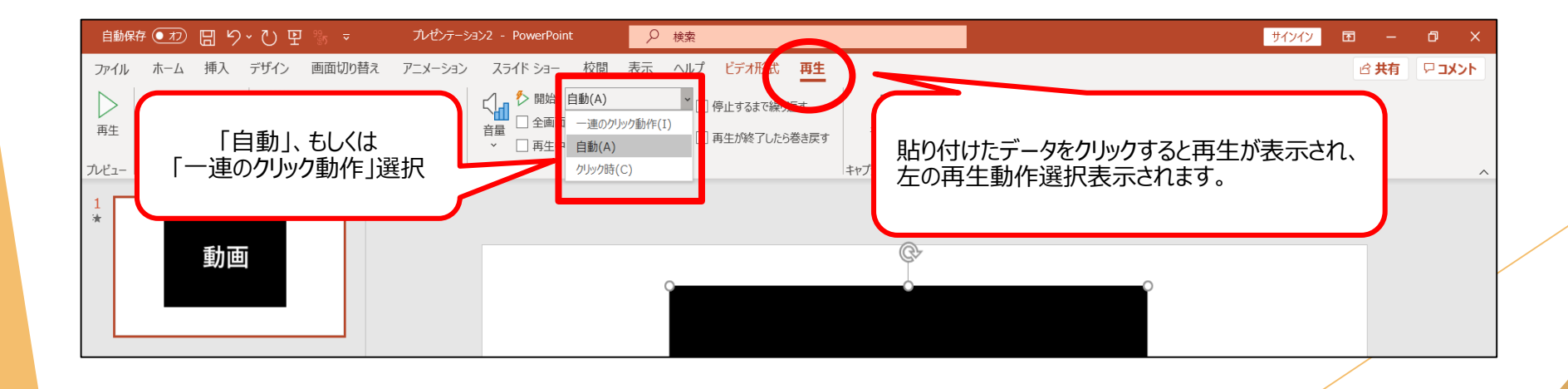

### **特定のスライドの録音を修正したいとき**

修正したいスライドを選択し、①「スライド ショー」タブを開き ⇒②「スライド ショーの記録」をクリックします。 終了時は③右クリックから「スライドショーの終了」を選択してください。

※「スライドショーの終了」を選択されず、「▷」ボタンで次のスライドへ進む(または 「Enter」を押す)と、次のスライドの録音も撮り直しになりますのでご注意ください。

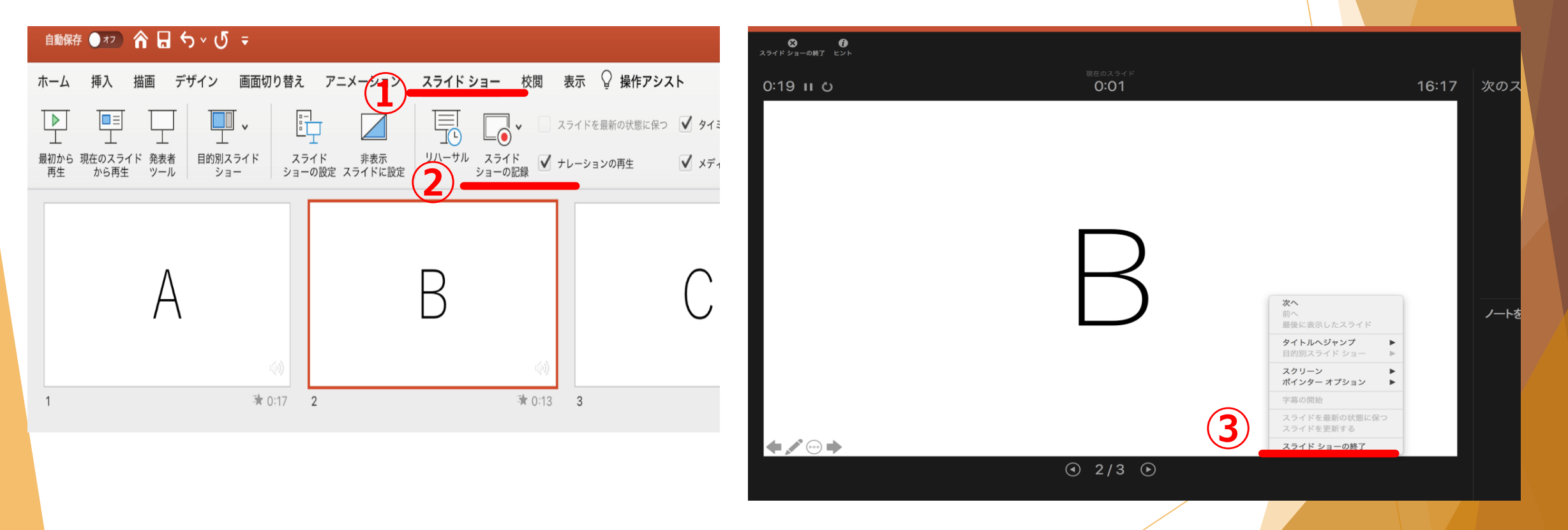

### **スライド毎の音声を確認したいとき**

スライド上に表示される「スピーカーマーク」をクリック(①)し、 表示されるメニューの「再生」ボタンを押してください(②)。

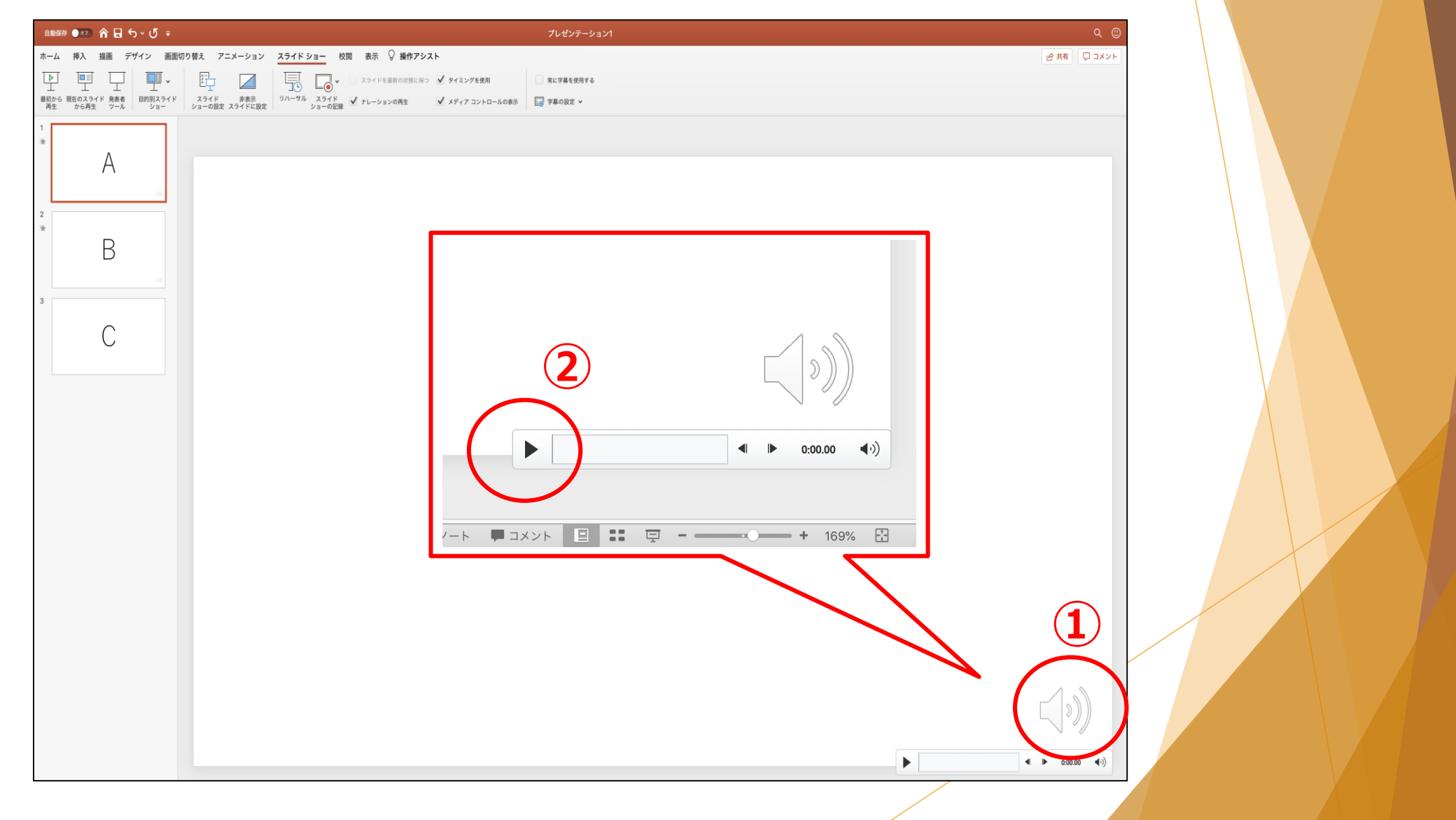